## **Διαδικασία Σύνδεσης σε Webinar**

**Σε περίπτωση που θα συνδεθείτε με smartphone ή tablet δέστε σελ. 3-4**

• Ανοίγετε τον **Edge, Chrome ή Mozzila**

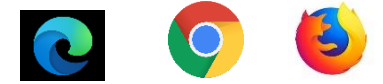

- o Προσοχή: Δεν χρησιμοποιούμε Explorer (Δεν υποστηρίζεται από την Adobe)
- Γράφετε στο Browser την διεύθυνση: **<https://gsk.acms.com/epeconvid19>**
- Γράφετε το ονοματεπώνυμο σας στο πεδίο name & πατάτε **'Enter Room'**

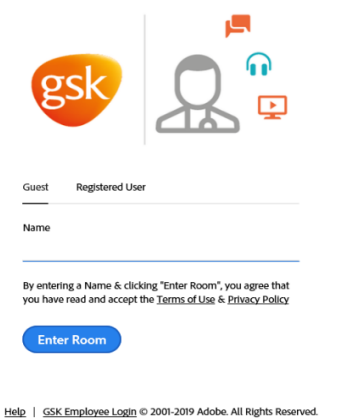

Πατάτε 'Συμφωνώ με την καταγραφή' και μετά OK

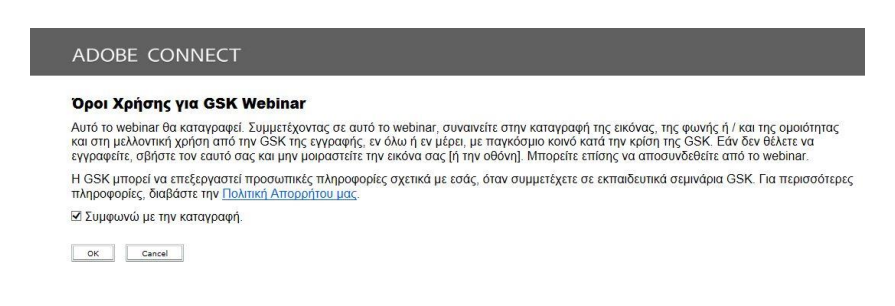

• Σας βγάζει σε αυτή την οθόνη

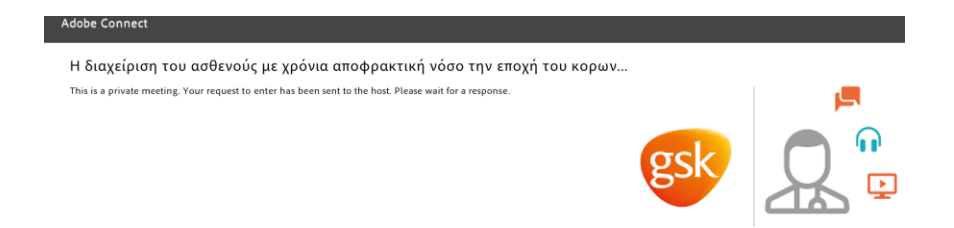

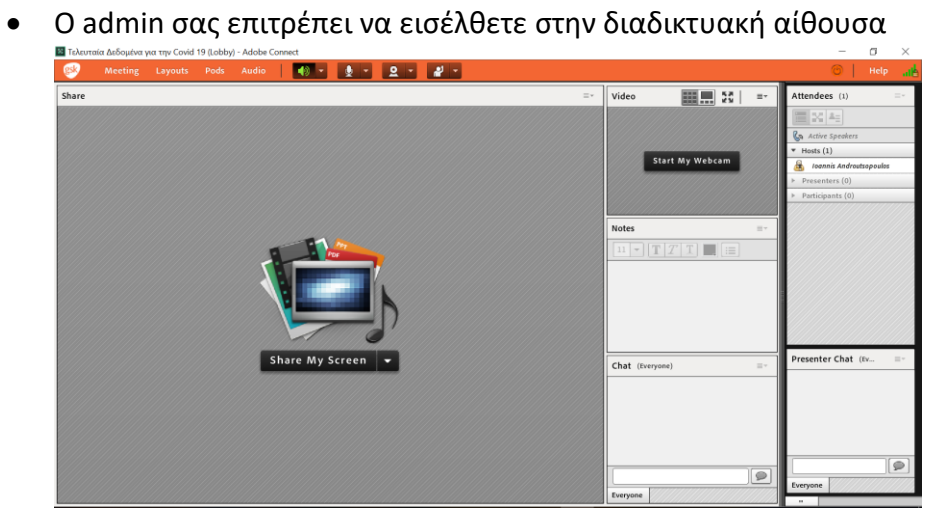

## **Adobe Connect – Διαδικασία σύνδεσης Tablet**

- **1.** Πατάμε στο link**: <https://gsk.acms.com/epeconvid19>**
- **2.** Πατάμε στην 1 <sup>η</sup> επιλογή **' Get Adobe Connect Mobile'**

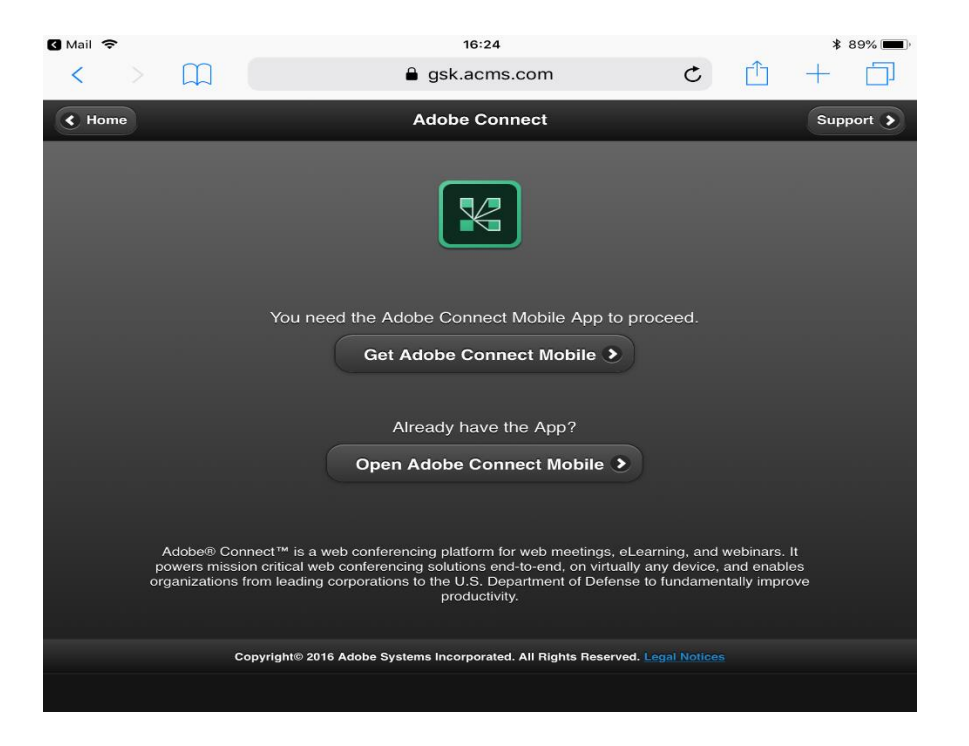

Αφού ολοκληρωθεί η λήψη από το **App ή Android store** πατάμε **Open** και γράφουμε το URL **<https://gsk.acms.com/epeconvid19>** στο πεδίο '**Enter Meeting URL**'. Πατάμε **'Next'**

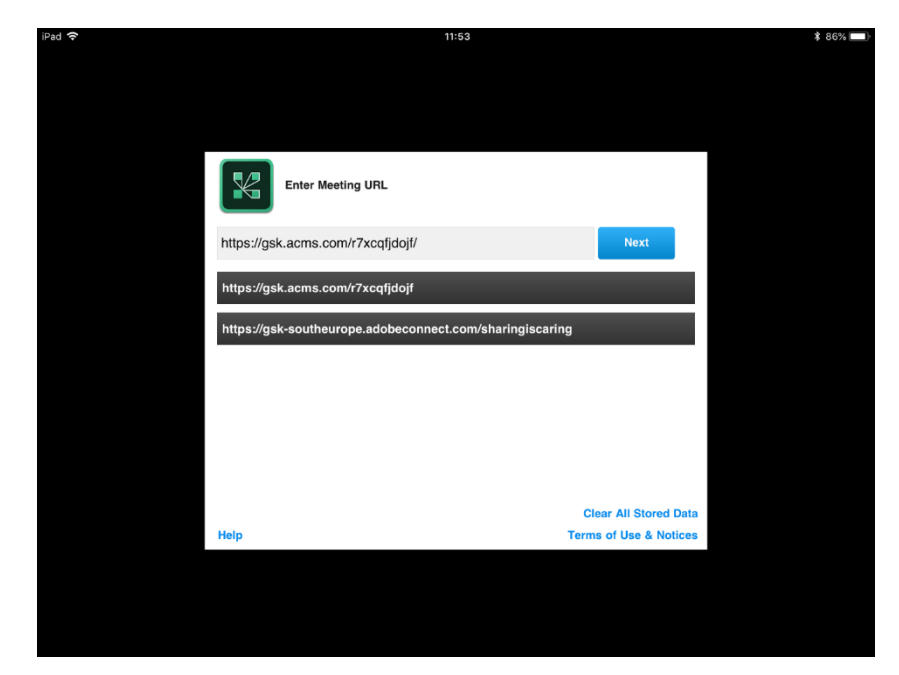

**3.** Πατάμε **'Guest' και γράφουμε το Επώνυμο & το Όνομά μας.** Πατάμε **'Enter'** και μπαίνουμε στο Webinar.

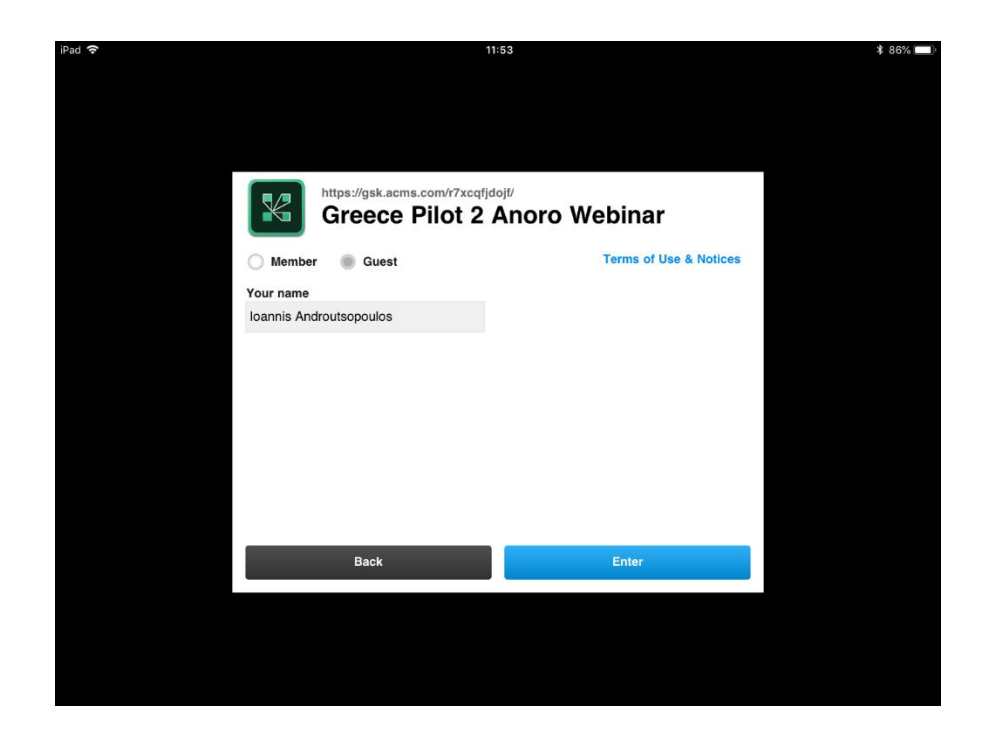

Σε περίπτωση που χρειαστείτε βοήθεια μπορείτε να επικοινωνήσετε με το κάτωθι τηλέφωνο:

**Mobile +306942467199, 6944526034**